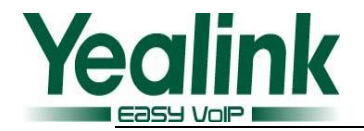

# 亿联话机远程地址簿使用说明书

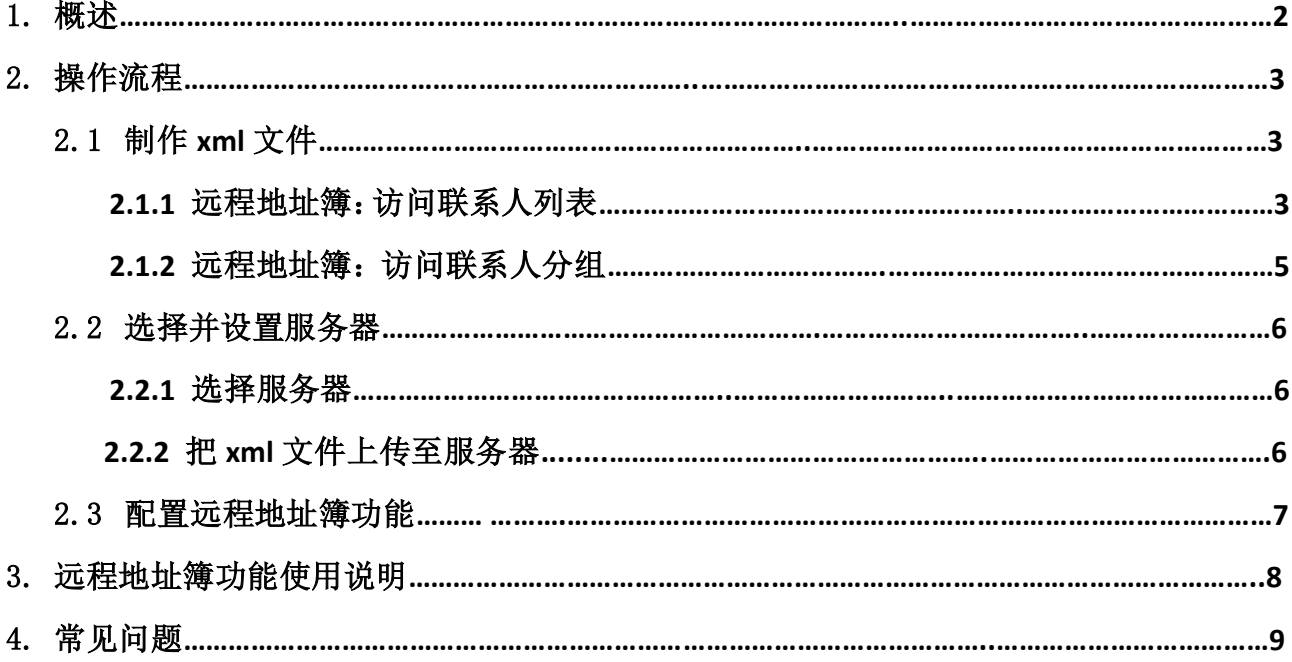

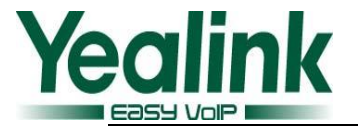

# <span id="page-1-0"></span>**1.** 概述

亿联 SIP 话机支持两种地址簿的应用:本地地址簿和远程地址簿。本地地址簿支持用户通过网页或话 机页面逐个添加联系人。而远程地址簿的应用主要体现在企业中,便于企业公用地址簿的发布、维护和更 新。

企业公用地址簿的维护和更新通常都是在服务器或 IPPBX 上进行, 为了保持公用地址簿最新, 终端需 要拥有远程地址簿的功能,在用户浏览远程地址簿时,终端及时去服务器上将最新的信息下载下来,显示 在终端上,供用户操作。

对亿联 SIP 话机来说, 当用户浏览远程地址簿时, 话机通过访问 HTTP\FTP\TFTP\HTTPs 服务器上的 XML 文件,读取 XML 文件中的联系人信息,并显示在液晶界面上的方式来实现远程地址簿功能。本文主要介绍 如何编辑 XML 文件及如何上传 XML 文件。

本文档编撰信息:

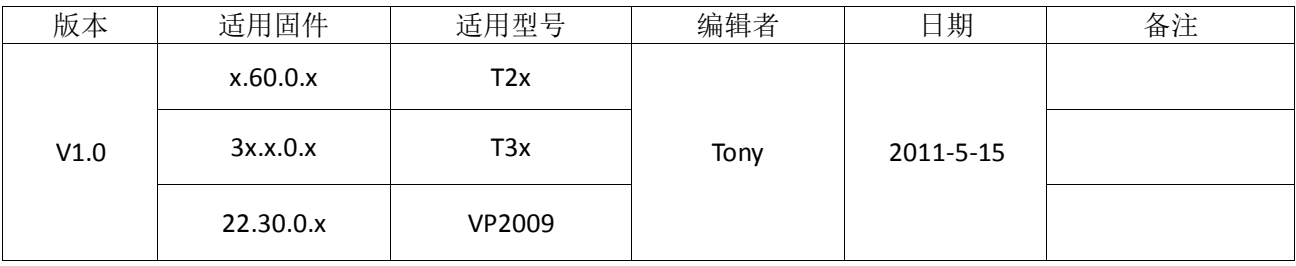

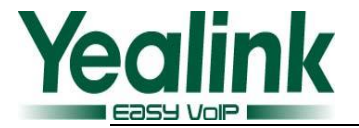

# <span id="page-2-1"></span><span id="page-2-0"></span>**2.** 操作流程

## **2.1** 制作 **xml** 文件

根据使用的命令的不同,远程地址簿查询联系人信息有两种实现方式:单级访问和多级访问。 由于亿联话机的远程地址簿只能识别 ASCII 码 或者 UTF-8 码, 故脚本文件只能用 UltraEdit 或者 Windows Notepad 文本编辑器来编辑。

注意:

- 1) 下文所列举的例子中,字体为红色的为可修改,而字体为黑色的为函数,请勿改动。例 如: < xxxIPPhoneDirectory>、< Name>Jam</Name>。
- 2) ASCII 和 UTF-8 中, 只有 UTF-8 能支持中文的显示。操作方法请见末页"常见问题"的第 2 点。

#### <span id="page-2-2"></span>**2.1.1** 远程地址簿:访问联系人列表

访问远程地址簿时,进入后,列出的是联系人列表,可以按导航键进行联系人查询;也可以 按快捷键(123456789\*0#), 如"0"快速查询某个 phonebook.xml 中的联系人。格式如下:

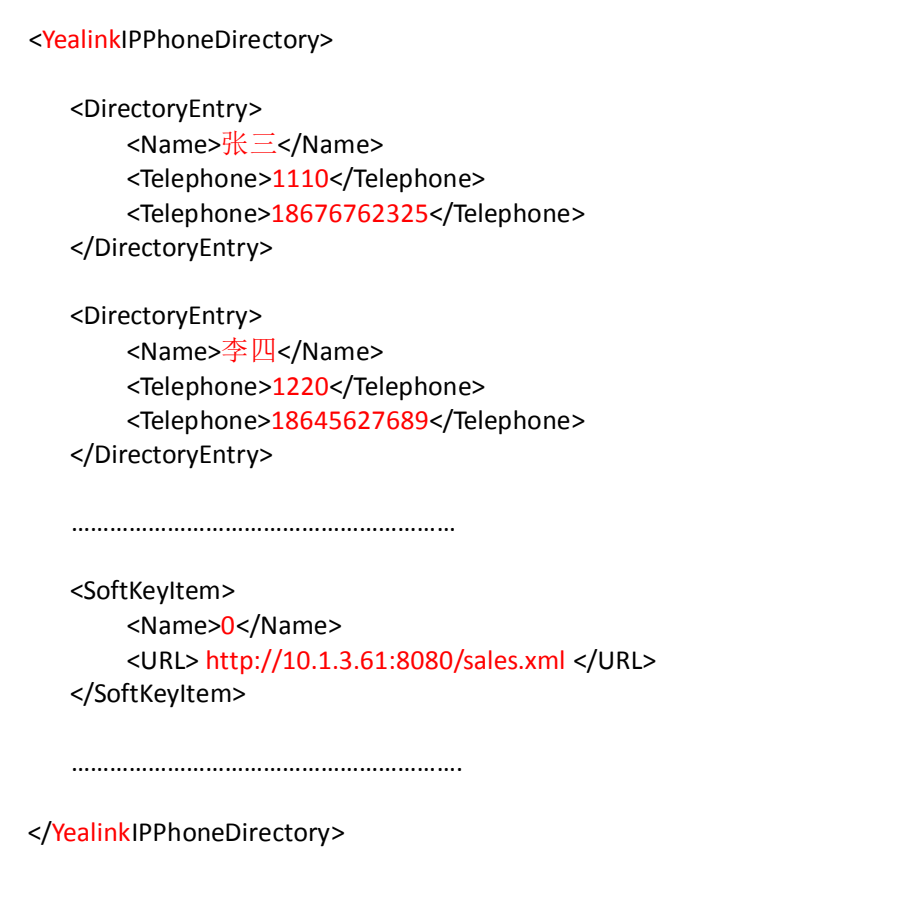

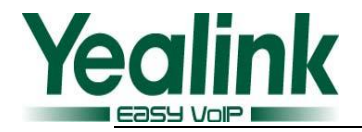

说明:

1) <xxxIPPhoneDirectory>

</xxxIPPhoneDirectory>,是访问联系人列表的函数的最外层。可以把 xxx 改为用户的公司名 等, 只支持英文字符。例如, </YealinkIPPhoneDirectory>。

2) <DirectoryEntry>

……

……

</DirectoryEntry>, 是定义联系人信息的函数, 例子如下:

<DirectoryEntry> <Name>张三</Name> <Telephone>1110</Telephone> <Telephone>18676762325</Telephone> </DirectoryEntry>

说明:

<Name>张三</Name>,是定义联系人姓名的函数。如 Lily、张三。

<Telephone>number</Telephone>, 是定义联系人电话号码的函数。

可支持的 3 种号码形式:

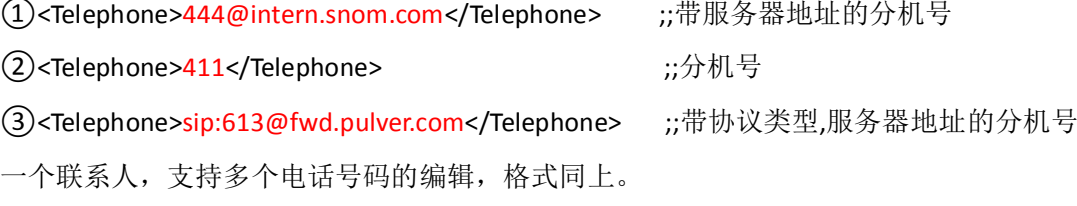

<span id="page-3-0"></span>3) <SoftKeyItem>

……

</SoftKeyItem>,是定义快捷键(123456789\*0#)的函数。例子如下:

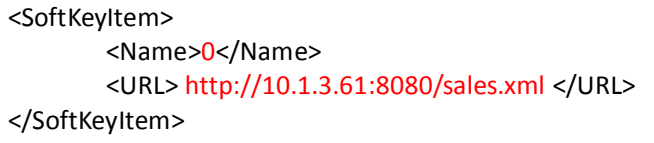

说明:

<Name>O</Name>, 是定义快捷键的函数。如 0、1、\*、#。

<URL> http://10.1.3.61:8080/sales.xml </URL>,是定义快捷键指向的 xml 文件的函数。

按以上格式,编辑及添加联系人及快捷键信息,当文件编辑完成时,为文件重命名。如 Directory.xml

注意: 请勿修改函数的内容, 如用于定义联系人姓名或快捷键的: <name>...</name>、用于 定义联系人电话号码的:<Telephone>…</Telephone>等。

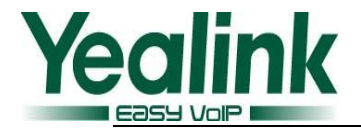

## **2.1.2** 远程地址簿:访问联系人分组

<span id="page-4-0"></span>访问远程地址簿时,进入后,列出的不再是联系人,而是按部门分类后的联系人分组菜单; 用户可以用导航键来选定某个部门,单击"进入"来访问该部门的联系人列表。格式如下:

```
<YealinkIPPhoneMenu>
        <Title>亿联网络</Title>
    <MenuItem>
        <Name>销售部</Name>
        <URL> http://10.1.3.61:8080/sales.xml </URL>
    </MenuItem>
    <MenuItem>
        <Name>产品部</Name>
        <URL> http://10.1.3.61:8080/product.xml </URL>
    </MenuItem>
  ……………………………………..
     <SoftKeyItem>
         <Name>0</Name>
         <URL> http://10.1.3.61:8080/sales.xml </URL> 
    </SoftKeyItem>
  ……………………………………
</YealinkIPPhoneMenu>
```
说明:

1) <xxxIPPhoneMenu>

……

</xxxIPPhoneMenu>,是访问联系人分组的函数的最外层。可以把xxx改为用户的公司名等,

只支持英文字符, 例如 <YealinkIPPhoneMenu>.

- 2) <Title>亿联网络</Title>,是定义地址簿分组菜单标题栏的显示名称的函数,如"亿联网络"。
- 3) <MenuItem>
	- ……

</MenuItem>,是定义部门信息的函数。例子如下:

```
<MenuItem>
    <Name>销售部</Name>
    <URL> http://10.1.3.61:8080/sales.xml </URL>
</MenuItem>
```
说明:

<Name>销售部</Name>,是定义部门名称的函数。如"销售部"。

<URL> http://10.1.3.61:8080/sales.xml </URL>,是定义该部门指向的联系人xml文件的函数。

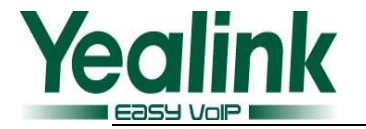

4) <SoftKeyItem>

……

</SoftKeyItem>,是定义快捷键的函数[。编辑说明见上文。](#page-3-0)

按以上格式,编辑及添加部门及快捷键信息,当文件编辑完成时,为文件重命名。如MenuItem.xml.

注意: 请勿修改函数的内容, 如用于定义部门名称的: <name>...</name>、用于定义访问地址的: <URL>…</URL>、用于定义部门信息的<MenuItem>…</ MenuItem >等。

## <span id="page-5-0"></span>**2.2** 选择并设置服务器

#### **2.2.1** 选择服务器

<span id="page-5-1"></span>本文档以使用 HTTP 服务器实现远程地址簿功能为例子进行说明。在实际应用中, 可支持的服务器还有:FTP\TFTP\HTTPs. 用户可根据实际情况进行选择。

#### **2.2.2** 把 **xml** 文件上传至服务器

本文例子中, xml 文件保存在 HTTP 服务器的路径为: <http://10.1.3.61:8080/>, 如下图:

<span id="page-5-2"></span>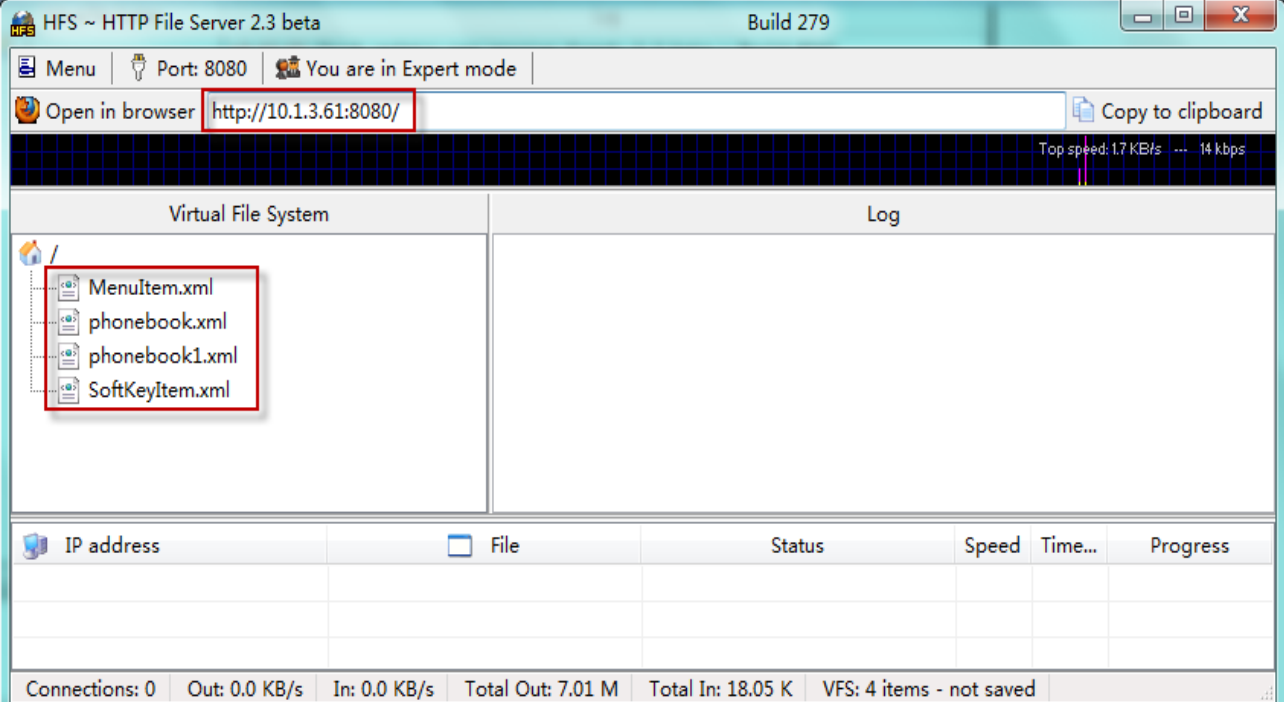

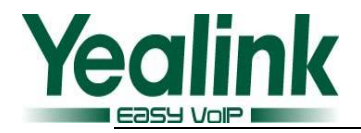

## **2.3** 配置远程地址簿功能

<span id="page-6-0"></span>登录话机网页界面,路径:"网页界面→ 电话簿→远程地址簿",把远程地址簿链接地址,填入网 页的"地址簿 url"中,此地址后缀必须为.xml, 例如: <http://10.1.3.61:8080/MenuItem.xml>, 在"地 址簿名称"中填入一个名字, 例如, "Yealink", 按"提交"生效。详细见下图:

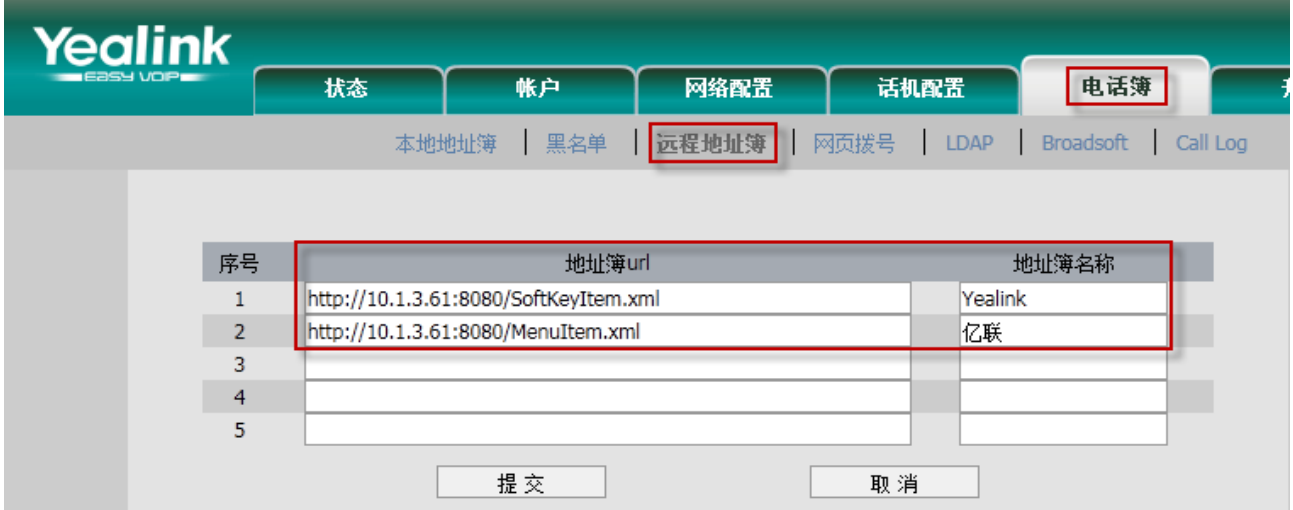

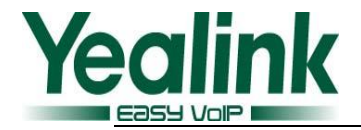

- <span id="page-7-0"></span>**3.** 远程地址簿功能使用说明
	- **a)** 远程地址簿**--**访问联系人列表

#### 路径: 话机页面→名片夹→3.远程地址簿

- ① 一般方式:按"进入",话机页面列出的是联系人总列表,按导航键选定某一联系人,再 进行其他操作;
- ② 快捷键方式:按"进入",话机页面列出的是联系人总列表,此时,按快捷键(0123456789\*0#), 可以浏览到制定好的联系人列表,按导航键选定某一联系人,再进行其他操作。

## **b)** 远程地址簿**--**访问联系人分组

#### 路径: 话机页面→名片夹→3.远程地址簿

- ① 一般方式:按"进入",话机页面列出的是联系人分组,按导航键选定某一分组,按"进 入", 按导航键选定某一联系人, 再进行其他操作;
- 2 快捷键方式: 按"进入", 话机页面列出的是联系人分组, 按快捷键 (0123456789\*0#), 可以浏览到制定好的联系人列表。按导航键选定某一联系人,再进行其他操作。

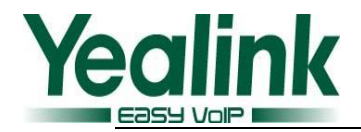

## <span id="page-8-0"></span>**4.** 常见问题:

- 1. 当你输入远程地址簿,液晶显示"下载远程地址簿错误!",请检查以下几项:
	- 1) 远程地址簿的格式;
	- 2) 链接是否准确;
	- 3) 服务器是否开启;
	- 4) 请确认你的远程地址簿格式是 ASCII 或者 UTF-8。
- 2. 由于话机不支持 ASCII 码的中文的显示,导入后,液晶上中文将显示为乱码。如果要在远程地 址簿中显示中文,要把文件另存为 UTF-8 格式,具体如下图:

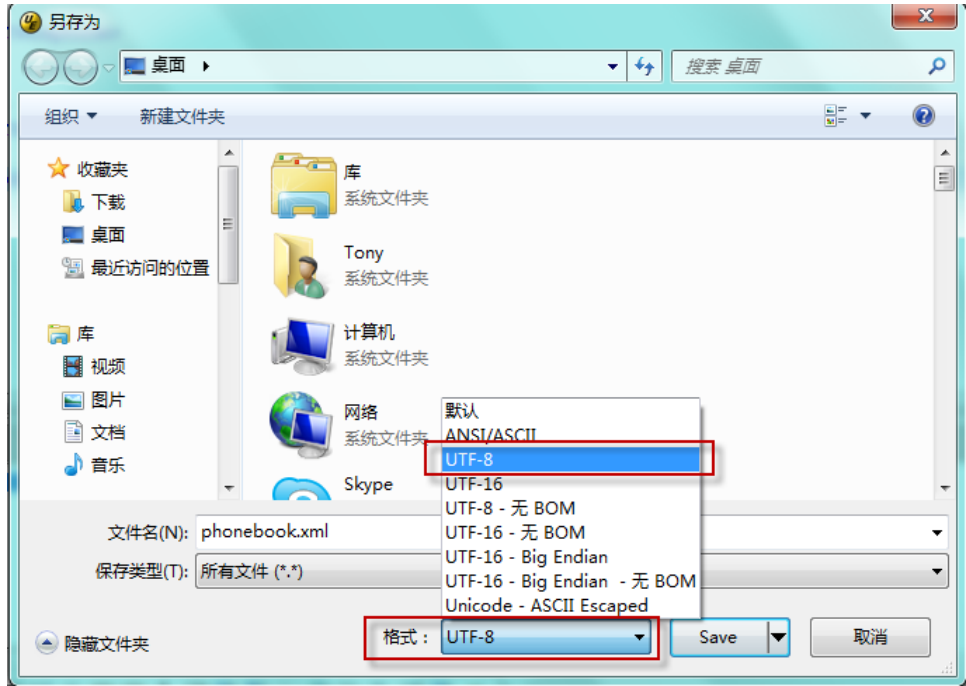